# ExTuner v1.1

AFR & EGT Meter system

## User manual

Rev 1.2

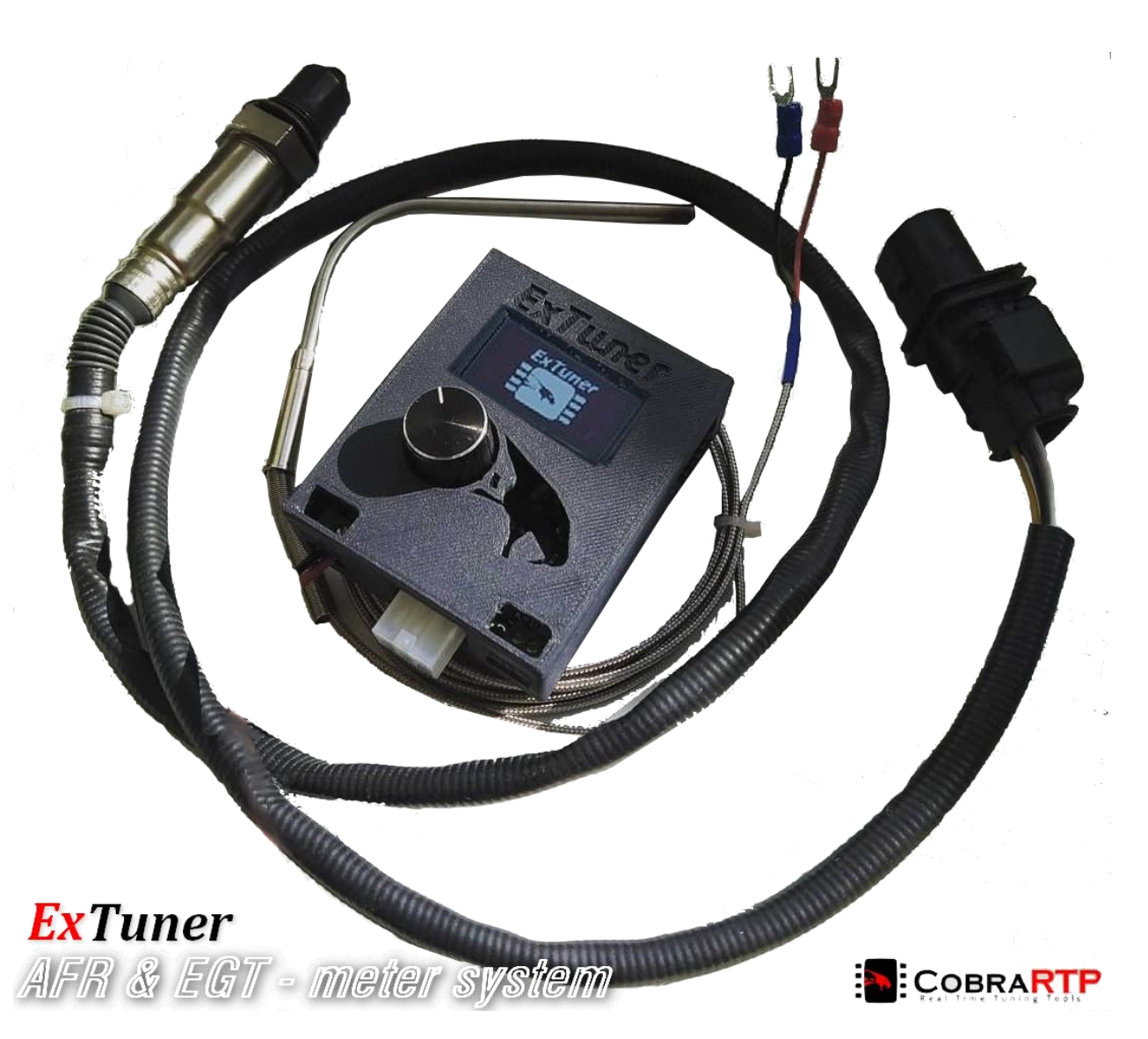

# Description

ExTuner – compact combined device, the main functions of which are the measurement and monitoring of A/F ratio and exhaust gas temperature (EGT), as well as additional functions such as input of analog signals to monitor any parameters on the display, output of measurements to analog outputs for output readings to external devices, such as ECUs, loggers, etc., emulation of a narrow-band oxygen sensor signal, emulation of the Innovate ISP2 (LM-1,2 / LC-1) open protocol for working with third-party tuning software, etc.

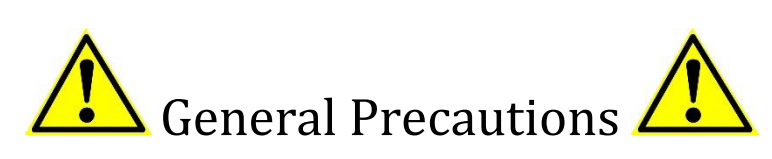

1. DO NOT INSTALL / REMOVE THE SENSOR WHILE POWERED ON! DISCONNECT THE SENSOR AND WAIT TOTALLY COOLED OUT.

2. THE OXYGEN SENSOR (LSU) HAS AN INTEGRATED ELECTRIC HEATER, THEREFORE THE SURFACE OF THE SENSOR CAN REACH HIGH TEMPERATURES WHEN OPERATING, WHICH CAN CAUSE A FIRE OR EXPLOSION!

3. DO NOT USE AN OXYGEN SENSOR (LSU) WITHOUT A POWER SUPPLY CONNECTED! EVERY TIME WHEN THE SENSOR IS USED (INSTALLED IN THE EXHAUST PIPE) BUT NOT CONNECTED TO A WORKING APPLIANCE, IT WILL PERFORM QUICKLY AND BE DONE!

4. DO NOT CONNECT / DISCONNECT THE OXYGEN SENSOR WHILE THE DEVICE IS TURNED ON (hot-plugging).

# Connecting and preparing the device

Power supply

For power supply and full operation of the device, a constant voltage of 10 to 16V (12V nominal) with a current of at least **3A** is required. In addition, the device can operate from a USB connector (5V), but with a limitation of the oxygen sensor (**for the operation of LSU sensors, a supply voltage of at least 9.5V is required**).

<span id="page-2-0"></span>A proprietary cable from the kit is used for connection, which is connected to the "PWR" connector of the device.

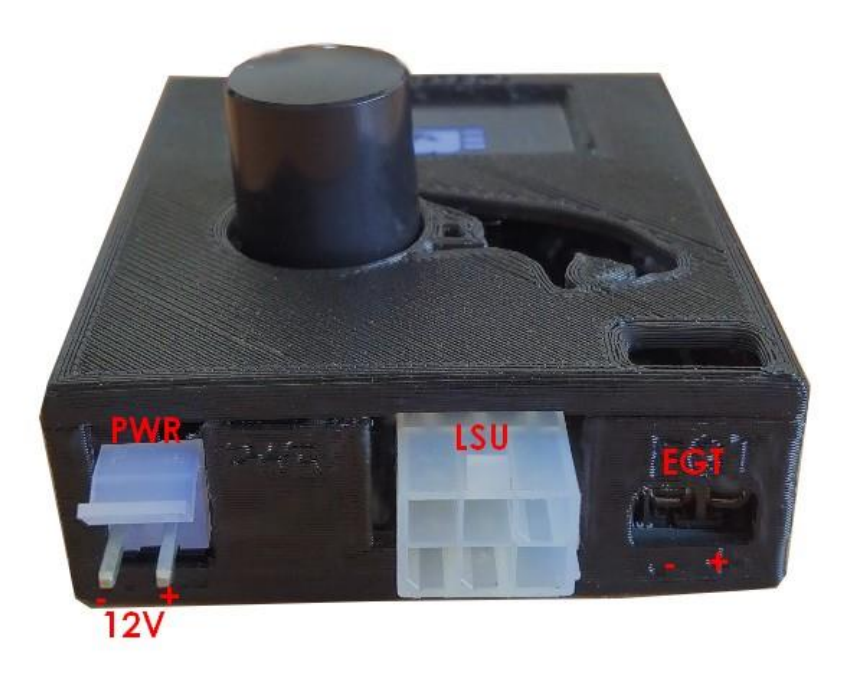

Location of main connectors

**Observe polarity when connecting at other cable!**

## Oxygen sensor (LSU) connection

The device currently supports Bosch LSU wideband oxygen sensors versions 4.2 and 4.9. To connect the sensor, a proprietary cable from the kit is used, according to a specific version of the sensor (the pinout of different versions of the sensors is identical, but the form factor of the connectors is different). The device uses a 6-pin connector "[LSU](#page-2-0)".

The provided cable from the kit for Bosch LSU 4.2 and 4.9 sensors is of the most common type, with the original shape and dimensions:

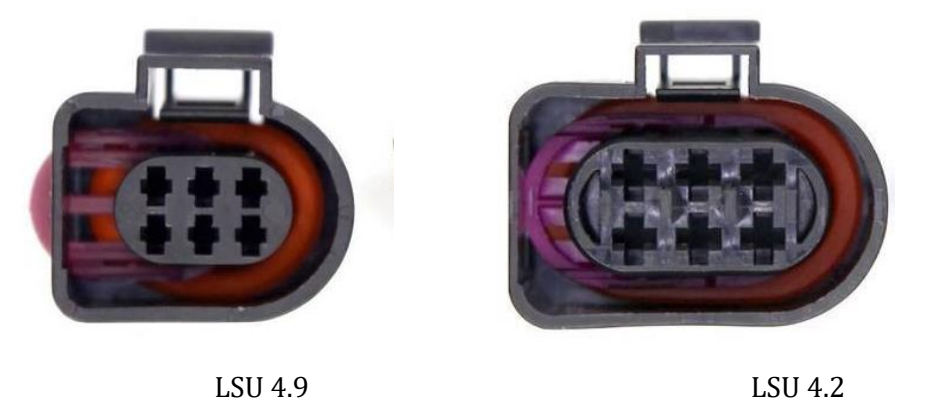

Some of the compatible sensors (Bosch part numbers): 0258017025 0258007351 0258017178 0258007359 0258017179 0258007057 0258017020 0258017230 0281004107

**The sensors can be distinguished by the size of the connector (respectively, LSU 4.2 is larger).**

## Connection to PC (USB)

To connect the device to a PC, use a USB 2.0 **mini USB cable** (4 pins). For normal operation of the device when powered from USB, a current of at least **250mA** is required.

The USB interface is a virtual serial port (COM) through which the PC software communicates with ExTuner, as well as for the operation of the Innovate ISP2 protocol emulation.

For the interface to work, drivers must be installed on the PC.

After connecting, you should have a new device in the task manager. After that, you need to install the USB drivers.

 Drivers can be downloaded on our website: [https://cobrartp.com/en/downloads,](https://cobrartp.com/en/downloads) by selecting the item for the corresponding version of Windows.

After downloading the archive with the drivers, you also need to select and run the appropriate installer, depending on the bitness of your operating system x86 or x64.

 Drivers are tested on Windows XP, Windows 7, Windows 10. Official website of the driver supplier: [https://www.silabs.com/products/development-tools/software/usb-to-uart](https://www.silabs.com/products/development-tools/software/usb-to-uart-bridge-vcp-drivers)[bridge-vcp-drivers.](https://www.silabs.com/products/development-tools/software/usb-to-uart-bridge-vcp-drivers)

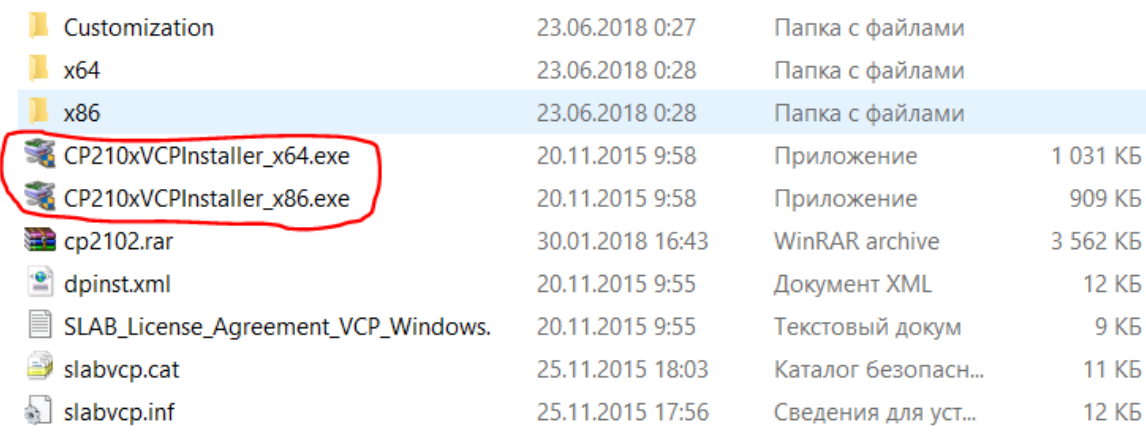

The installation process is standard.

After successful completion of the driver installation, in the device manager, if there is a connected emulator, a virtual COM port should appear:

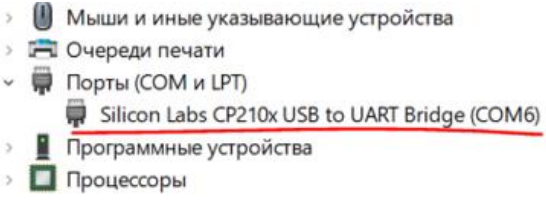

After installing the drivers, you can use the emulator with various software using the Innovate ISP2 protocol, as well as with **ExTuner Utility**.

Note: The COM port number in your case may be different from the one shown above.

**To connect via USB, the device must be in working mode, i.e. in parameter display mode (AFR, EGT, etc.). When switching on for the first time, you need to wait until the LSU sensor preheats (Warming up) or only connect from USB (for firmware v1.35 +, preheating will be automatically skipped), you can also skip preheating by long pressing the joystick.**

**To connect to ExTuner Utility, the Innovate ISP2 protocol emulation mode must be disabled [\(LC-1 Mode](#page-12-0) - Disable) or vice versa, respectively for connecting to third-party software using the Innovate ISP2 protocol [\(LC-1 Mode](#page-12-0) - Enable).**

Note: data transmission may be interrupted when entering a menu or in other circumstances when the device is taken out of operation (parameter display).

Exhaust gas temperature sensor connection (EGT) Any K-type thermocouple can be used as EGT sensor (0-1100°С).

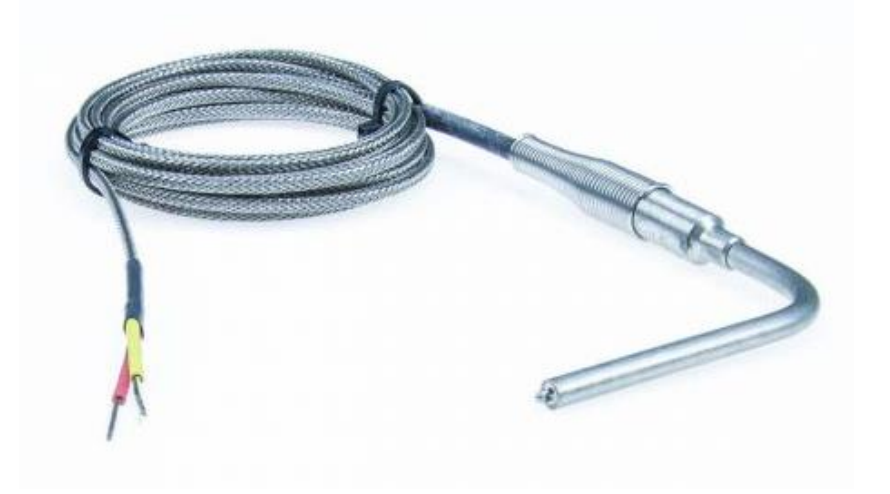

Typical EGT sensor

To connect the sensor to the device, there is a universal connector "screw clamp" [\(EGT\)](#page-2-0):

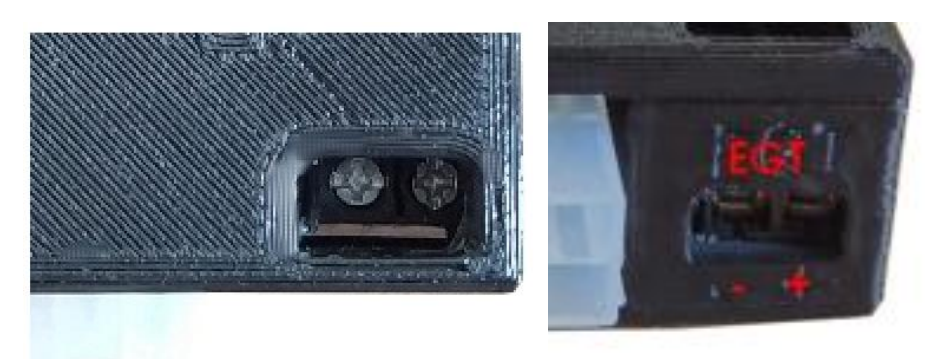

Note: polarity must be observed for the thermocouple to function properly. An error in polarity does not lead to damage to the device or sensor, so if you think that you have made a mistake in polarity, just reconnect the conductors.

To check it is enough to use USB power and any EGT indication menu on the display.

## Auxiliary inputs/outputs (AUX)

This connector is located on the side panel of the device, and serves to connect to external devices for output and (or) input of analog signals with the ability to convert and display any parameters on the display, create feedback from the ECU control system, etc.

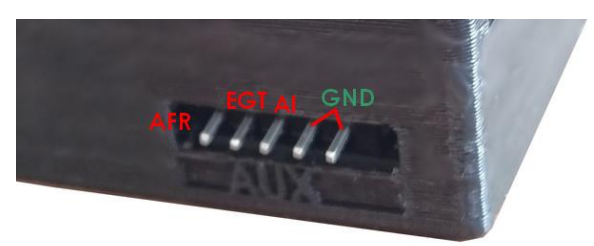

Signal contacts are used for connection and to common point contacts (GND): analog outputs AFR, EGT and analog input AI.

#### **Pinout of AUX:**

- 1. AFR analog output signal of A/F ratio readings.
- 2. EGT analogue output for exhaust gas temperature reading.
- 3. AI general purpose analog input.

4, 5. GND – common (-).

Common conductors of external devices must be connected to the common point of the device (GND). For better signal transmission without distortion, it is recommended to use a separate common (GND) conductor, bypassing the body of the vehicle's.

#### **Examples of connecting external devices to AUX**

1. 1. Connecting analog outputs to an ECU or other device:

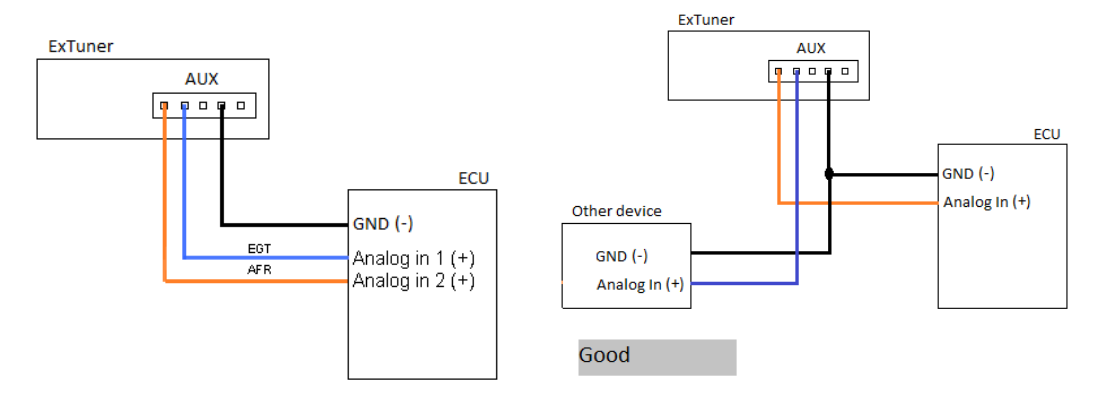

#### Connecting analog sensors and outputs:

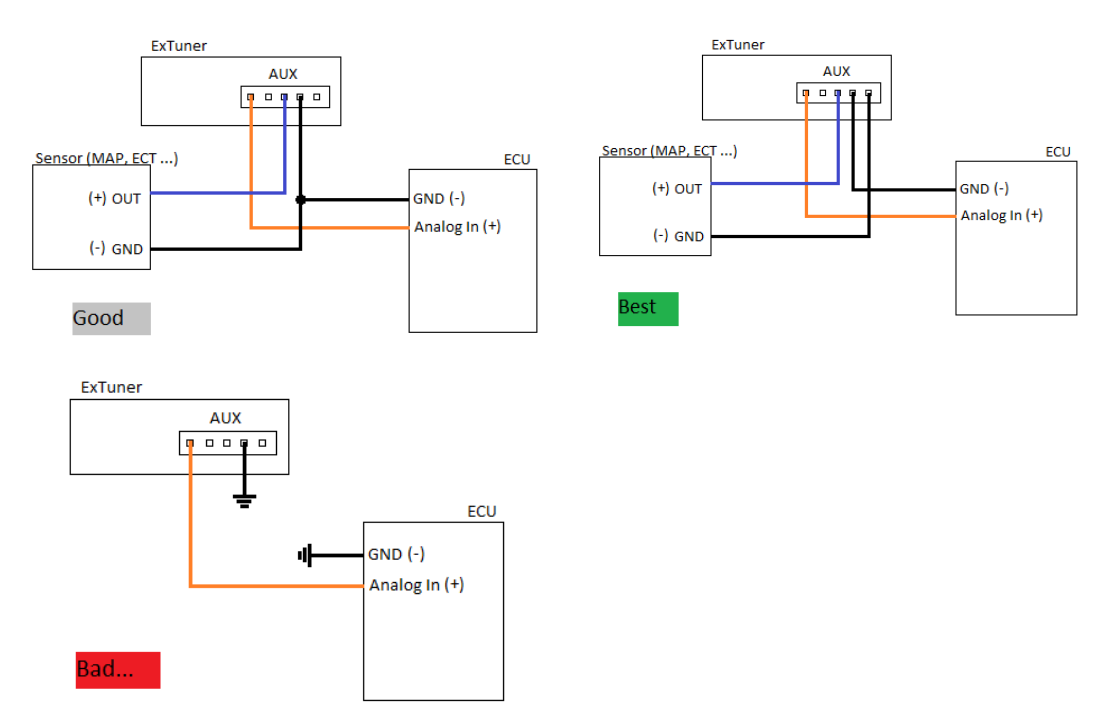

Note: names of the device outputs are presented conditionally.

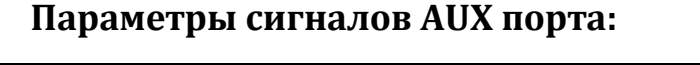

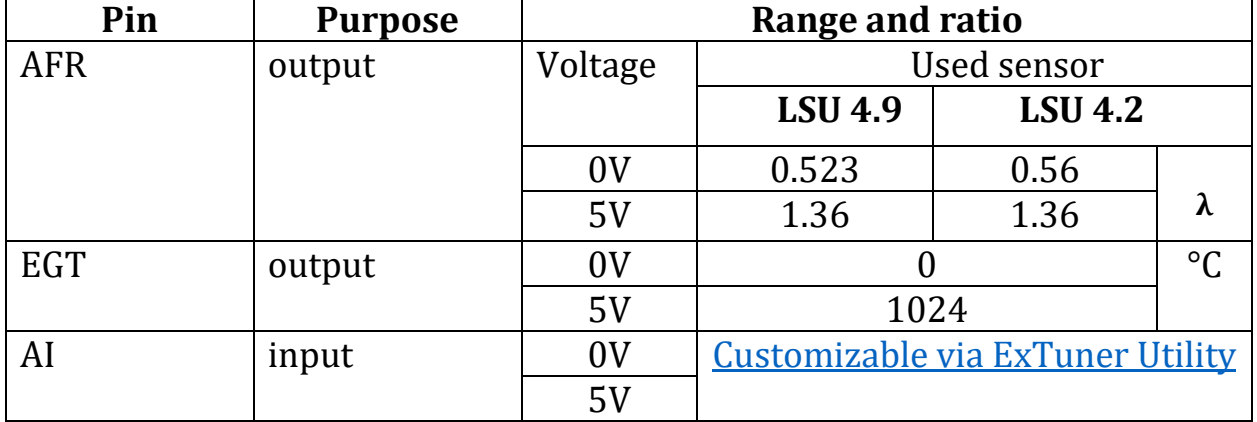

#### AFR reading range for different fuels

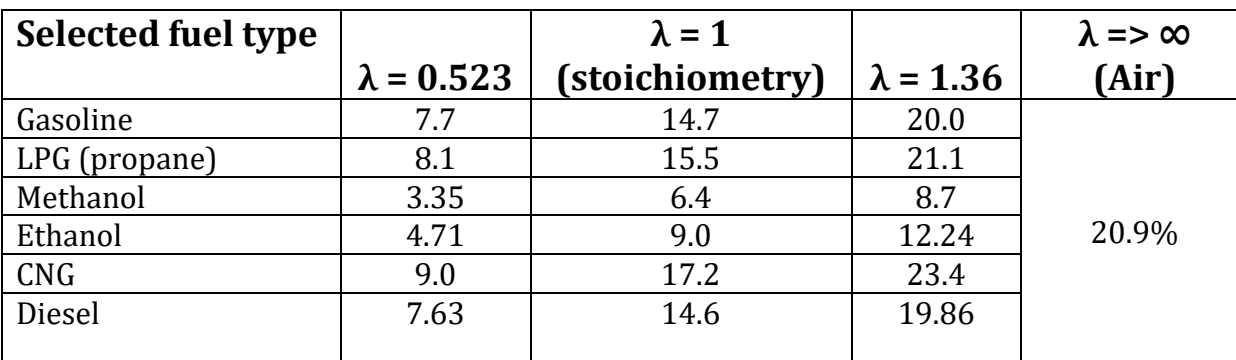

ExTuner - User Mnual ExTuner - User Mnual

Signal (voltage) levels at the AFR output in the mode of emulation of a narrow-band oxygen sensor oxygen (0-1V):

 $0V : \lambda > 1.02$  (Lean) 0.5V: stoichiometry  $\lambda$ =1.0  $1V : \lambda < 0.952$  (Rich)

### Analog Input Setting (AUX)

The analog input (hereinafter - AI) is configured in ExTuner Utility, and consists in achieving the readings of its own required parameter on the display, depending on the signal voltage level at the analog input.

Here is an example of setting AI for pressure readings from a MAP sensor.

- 1. Connect the device to a PC via USB
- 2. Open the utility and connect to the device (after making sure that the device is in working mode and LC-1 Mode is off):

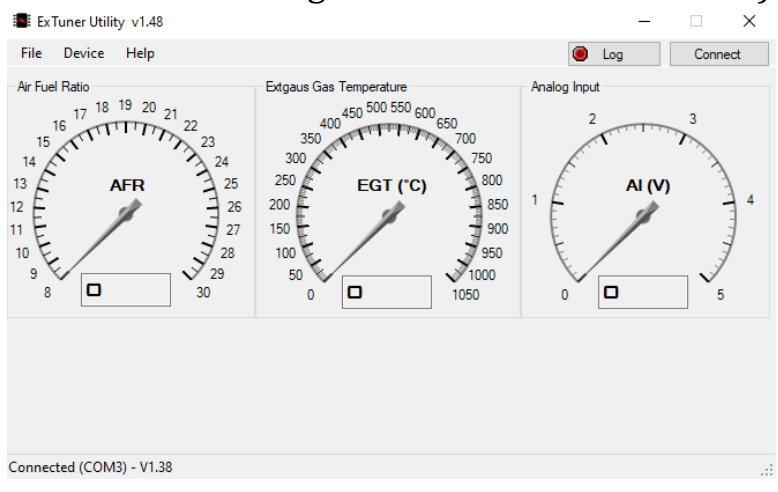

3. Next: Device - Configurations (AUX) - Analog Input: Auxiliary settings

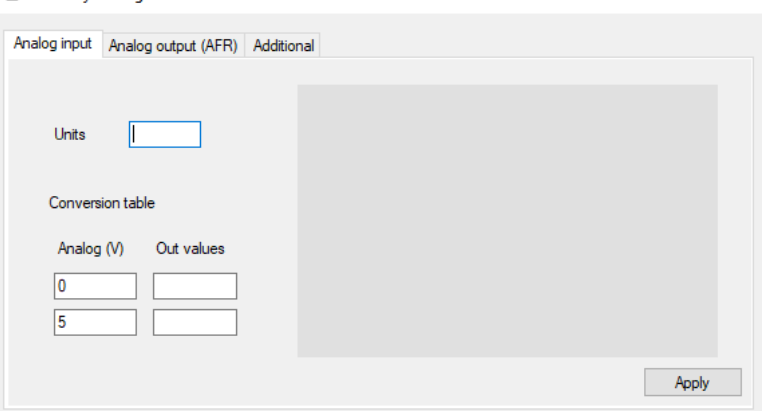

4. Adjust conversion values.

For example, let's take a standard sensor with the following parameters:

Output signal at atmospheric pressure ~100kPа or **0 Bar** (excess): **1.25V**

Output signal at 200kPa or **1 Bar** (excess): **2.5V**

Based on this, in order to obtain unknown linear functions, at least two known points are needed.

Enter the known parameters in the appropriate fields, as well as the units of measurement (the text that will be displayed on the display after the number):

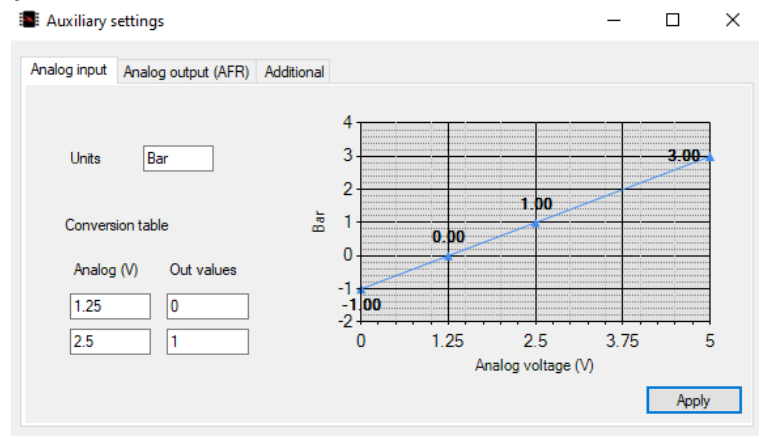

5. After filling in all the fields, click *Apply* and the calculated parameters will be saved to the device. Also, the dependency will be visualized as a graph for convenience.

Then you can connect the corresponding signal to AI (AUX) and view the parameters on the display (Analog in).

## Navigation and interface

### Navigation

As a control (input), ExTuner has an incremental encoder (hereinafter referred to as a joystick) with a button.

Control coordinates:

- 1. *Clockwise rotation:*
	- selection of menu items (scrolling down)
	- increasing a numeric parameter
- 2. *Counterclockwise rotation:*
	- selection of menu items (scrolling up)
	- decreasing a numeric parameter
- *3. Push:*
	- short: confirmation (selection), scrolling through screens
	- long (more than 2 seconds): entering the main menu, ending the process (heating), exiting the menu.

#### **Turning on the device**

After power is applied to the device, the welcome screen appears and then the process of preheating to the operating temperature of the oxygen sensor (LSU). At the same time, information is displayed about the selected type of sensor, heating progress, firmware version, the presence of the enabled LC-1 protocol, etc.:

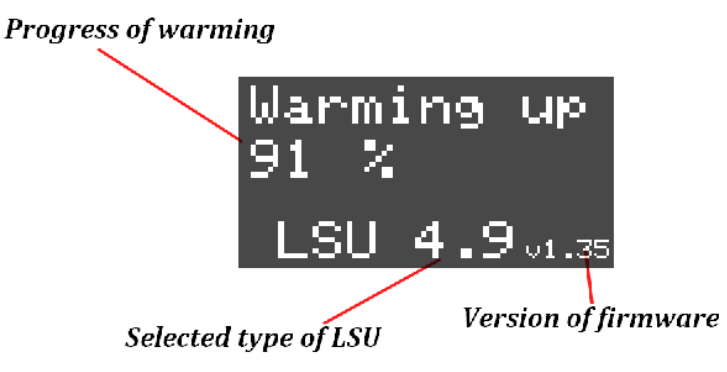

#### **Main menu**

The device menu has a standard and intuitive interface. Control is performed with a joystick.

To enter the main menu, press and hold the joystick for about 2 seconds from any parameter display screen.

The main menu items contain sections for setting and configuring individual subsystems of the device:

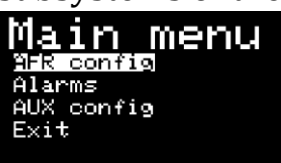

- 1. AFR config settings of the subsystem for measuring, displaying and outputting signals of the AFR.
- 2. Alarms warning system settings.
- 3. AUX config General purpose I/O settings and other settings using a PC.
- <span id="page-12-0"></span>4. Exit – exit from the main menu. Alternative - holding the joystick button.

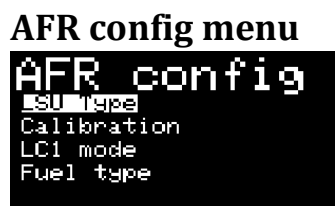

- 1. LSU Type [select of LSU](#page-13-0) sensor type
- 2. Calibration start calibration of LSU sensor
- 3. LC1 mode –Innovate ISP2 emulation mode
- 4. Fuel type selection of the type of fuel used for correct AFR readings  $(v1.42+)$ .

**Alarms menu**

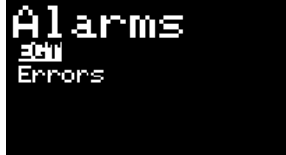

- 1. EGT setting the alarm threshold for overtemperature
- 2. Errors error processing

**AUX config menu**

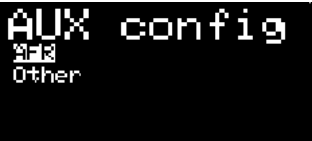

- 1. AFR analog output settings AFR
- 2. Other additional settings.

## Oxygen sensor calibration

ExTuner has a function of individual calibration of oxygen sensors in the open air (free air calibration), which allows you to achieve the maximum accuracy of readings taking into account the individual properties of the sensor, including the wear (aging) of the sensor, which is inevitable during long-term operation.

#### **THIS PROCEDURE IS NECESSARY AFTER THE FIRST CONNECTION OF EACH SENSOR FOR FURTHER USE WITH THE DEVICE!**

It is also recommended to calibrate a constantly used sensor after every 30,000 km of run, especially for new sensors, as well as before each sensor installation.

#### **Calibration process:**

- 1. Connect sensor to device
- 2. Turn on the device (12V power)
- 3. Wait for the sensor to warm up (Warming up), before displaying the mixture reading (AFR). When doing so, make sure that the correct sensor version (4.2-4.9) is selected (information about the current sensor version is shown on the display during the warming up process)
- 4. Place the sensor outdoors (street, room)
- 5. Enter the main menu (long press on the joystick), and select: LSU config -> Calibration
- 6. Wait for the calibration process.

#### **Indication oxygen readings should be approximately O2% = 20.9**

#### $\sqrt{N}$ **During operation, the sensor body may heat up to 80-90 °C, so be careful!**

#### Notes:

<span id="page-13-0"></span>1. The calibration process takes on average 10-20 seconds, during which the sensor should be at rest and should not be exposed to moving air masses (wind).

## Selection of LSU sensor type

The choice of the oxygen sensor (LSU) is to programmatically switch the sensor version (4.2 <-> 4.9), which is necessary for the correct operation of the system, because parameters of sensors of different versions are different.

To switch it is necessary to complete the heating process (long press on the joystick), enter the main menu, then: AFR Config -> LSU type and select the corresponding version of the used sensor:

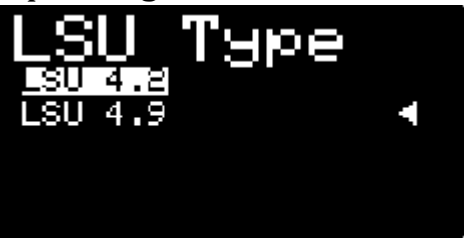

After selection, the data is saved in the device memory.

Note: after changing the sensor version, the changes take effect after the device is rebooted.

## Identifying faults and solving them

This device has a diagnostic system for the LSU sensor as well as the main systems of the device.

In the event of malfunctions or abnormal operating modes, the device notifies about this on the display in the form of an error code or text notification.

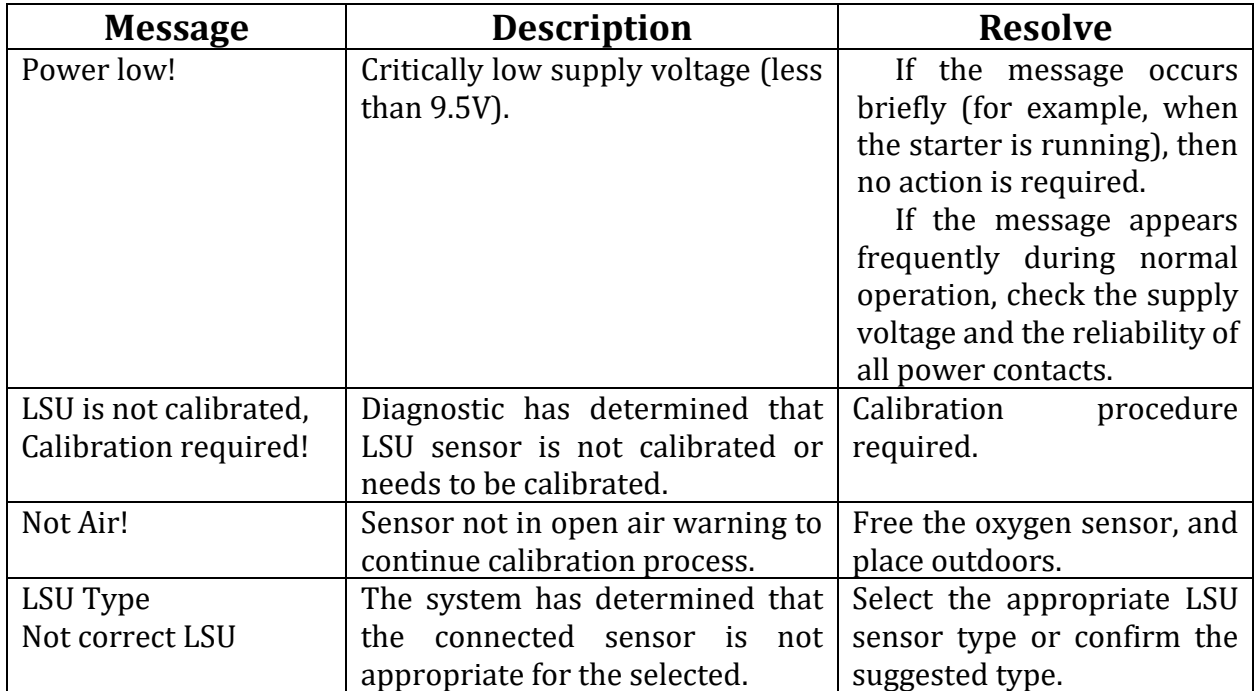

Text warnings:

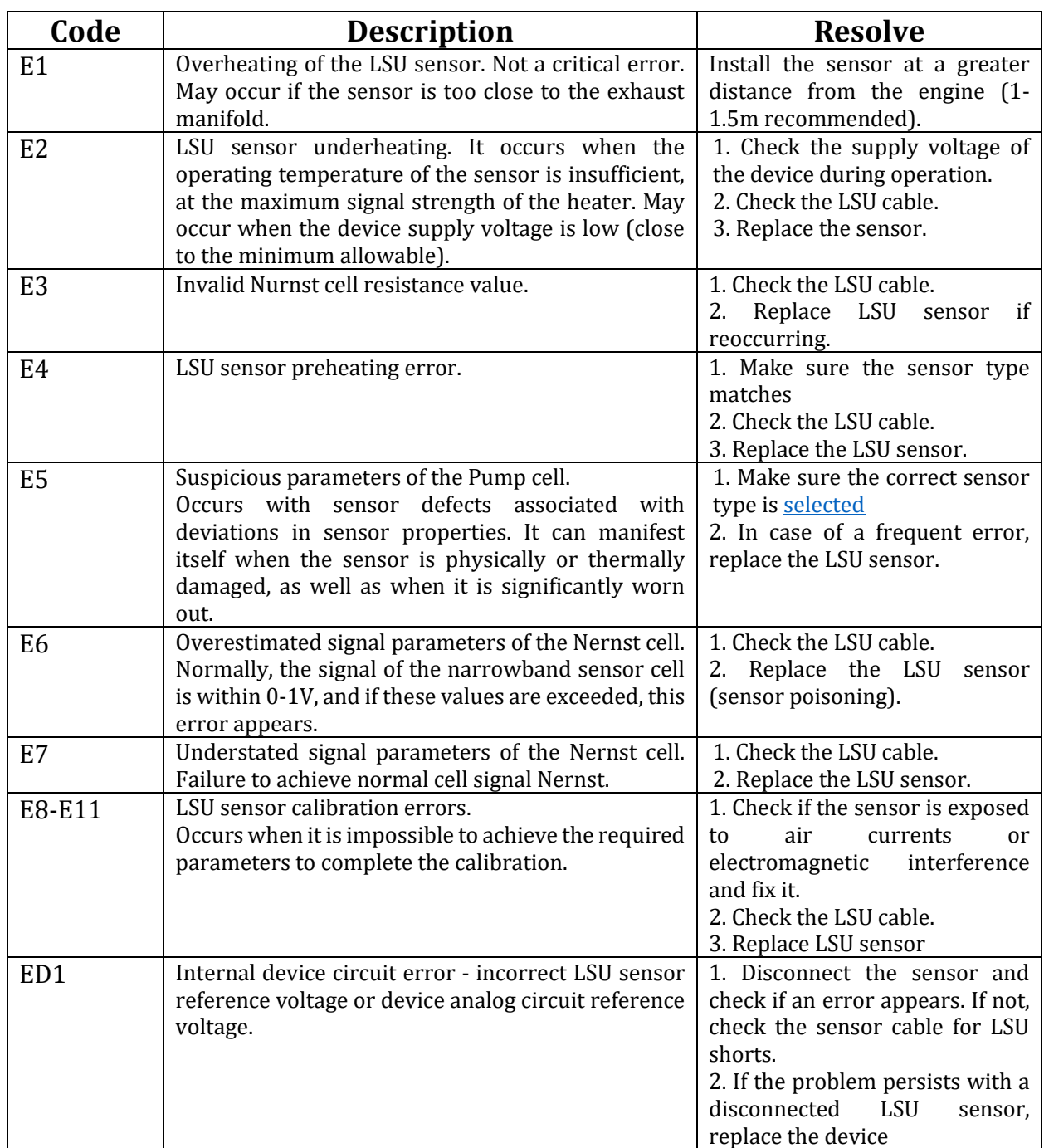

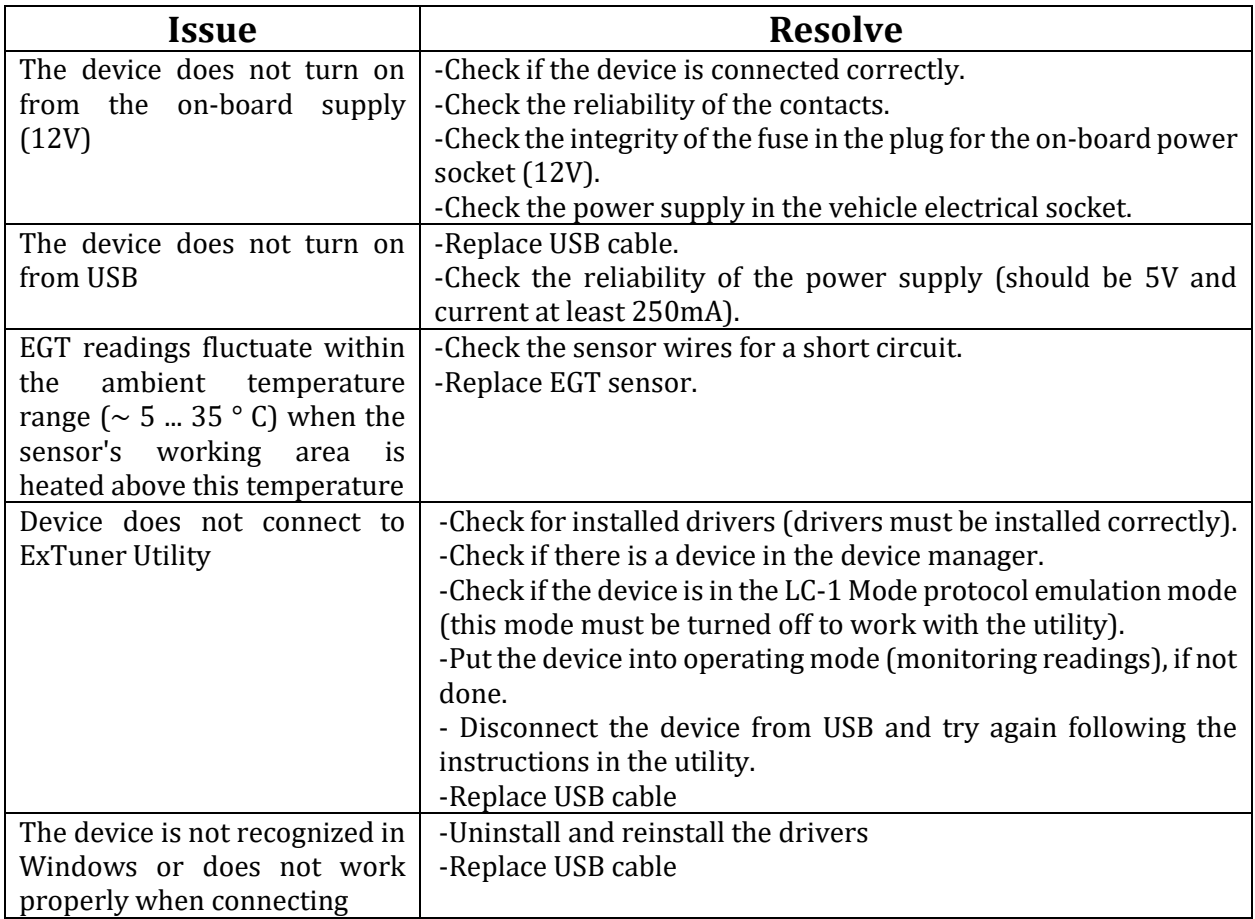

#### SPECIFICATIONS

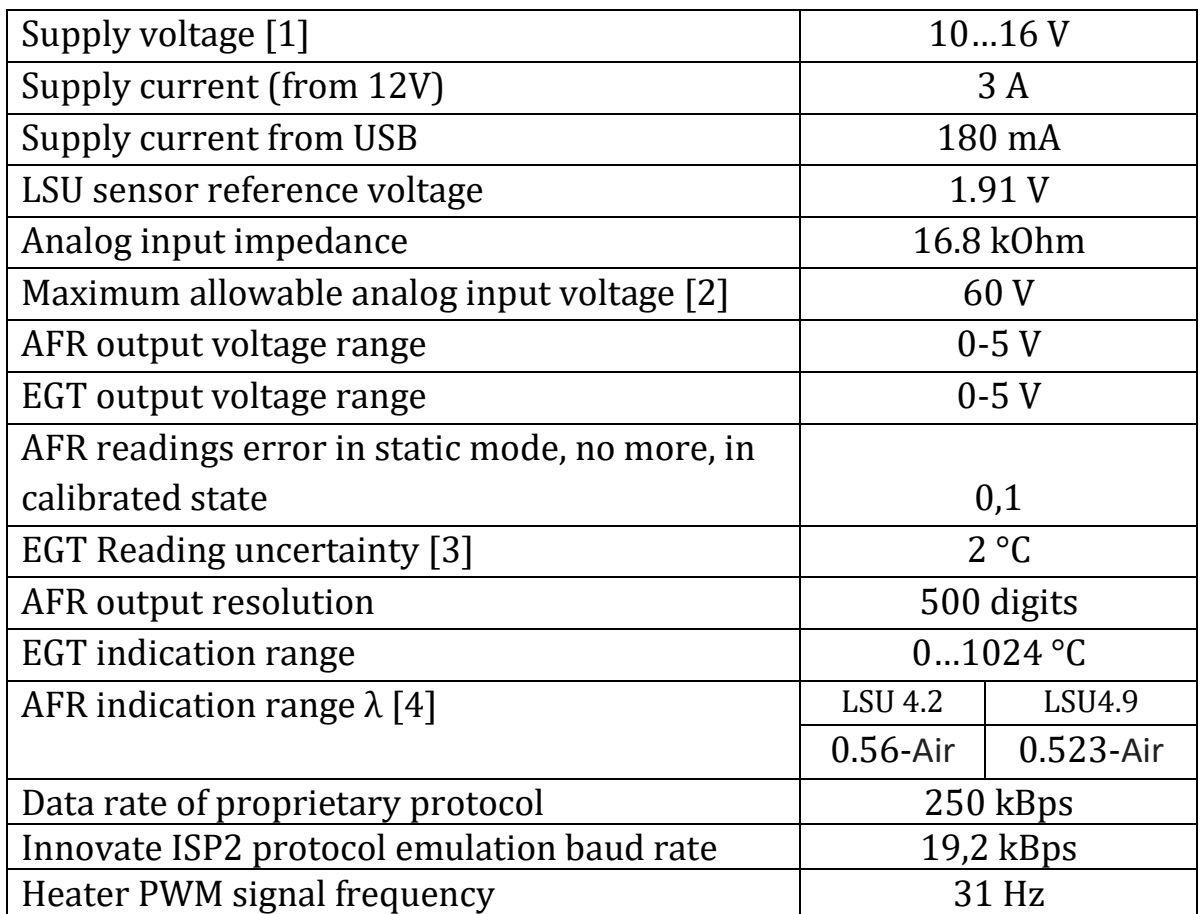

[1] voltage across PWR contacts, voltage drop across wires is not taken into account

[2] exceeding this value may damage the device!

[3] in the range from 0 to 800 °C

[4] may be slightly limited by the permissible cell current Pump

For more information, contact us through the official website (cobrartp.com/en) or mail (cobrartpteam@gmail.com).